## **BAB V**

## **IMPLEMENTASI DAN PENGUJIAN SISTEM**

### **5.1. HASIL IMPLEMENTASI**

Pada bagian bab ini akan membahas tentang hasil implementasi, yaitu hasil dari pembuatan aplikasi perangkat lunak dari tahapan perancangan atau desain ke tahapan coding. Adapun hasil dari implementasi perancangan pembuatan website admin Majelis Taklim Kota Jambi adalah sebagai berikut :

**5.1.1.** Halaman Website Admin Majelis Taklim

### 1. Halaman Login Admin

Tampilan halaman login admin ini merupakan implementasi dari rancangan halaman login pada gambar 4.21, sedangkan listing program ada pada lampiran. Berikut tampilannya :

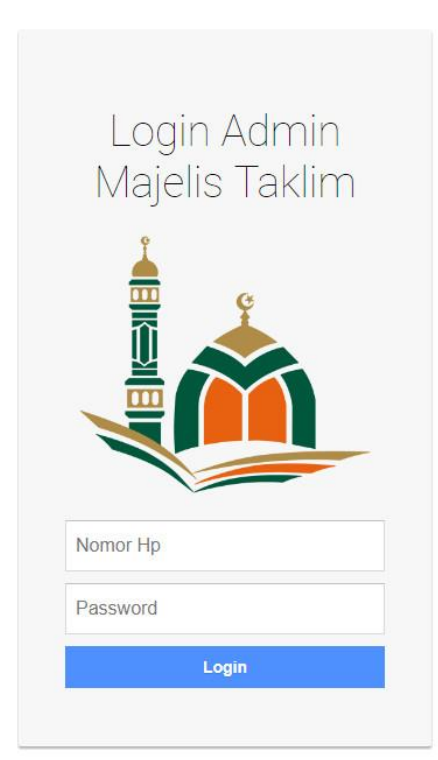

**Gambar 5.1 Tampilan Halaman Login Admin**

## 2. Halaman Menu Utama

Tampilan halaman menu utama admin ini merupakan implementasi dari rancangan halaman menu utama pada gambar 4.22, sedangkan listing program ada pada lampiran. Berikut tampilannya :

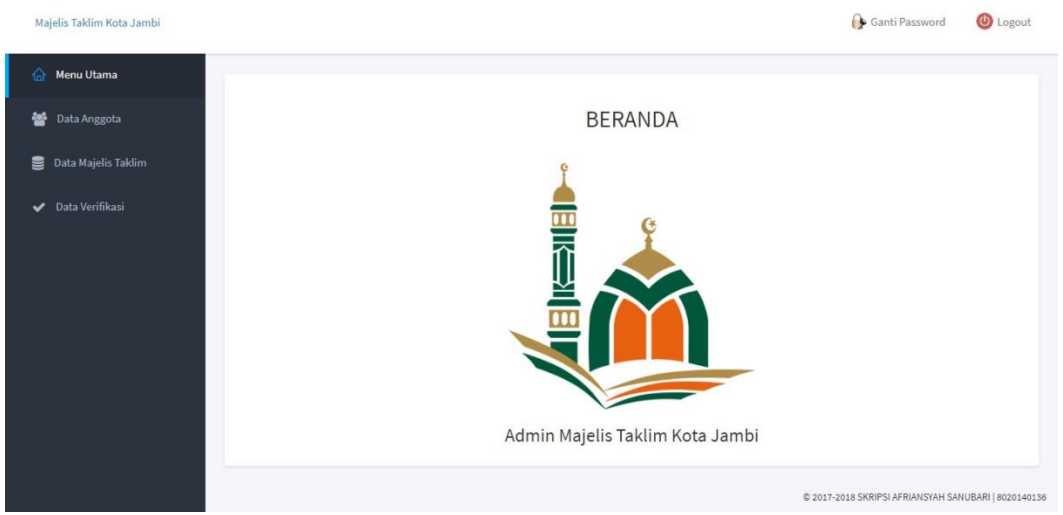

**Gambar 5.2 Tampilan Halaman Menu Utama**

### 3. Halaman Ganti Password

Tampilan halaman ganti password admin ini merupakan implementasi dari rancangan halaman ganti password admin pada gambar 4.23, sedangkan listing program ada pada lampiran. Berikut tampilannya :

| Majelis Taklim Kota Jambi |                                   | Ganti Password                                       | <b>O</b> Logout |
|---------------------------|-----------------------------------|------------------------------------------------------|-----------------|
| A Menu Utama              |                                   |                                                      |                 |
| <b>Data Anggota</b>       | Ubah Password Afriansyah Sanubari |                                                      |                 |
| Data Majelis Taklim       | Password Lama                     |                                                      |                 |
| Data Verifikasi           | admin                             |                                                      |                 |
|                           | <b>Password Baru</b>              |                                                      |                 |
|                           | Password Baru                     |                                                      |                 |
|                           | <b>Ulangi Password</b>            |                                                      |                 |
|                           | Ulangi Password                   |                                                      |                 |
|                           | Bersihkan<br>Simpan               |                                                      |                 |
|                           |                                   |                                                      |                 |
|                           |                                   |                                                      |                 |
|                           |                                   |                                                      |                 |
|                           |                                   | C 2017-2018 SKRIPSI AFRIANSYAH SANUBARI   8020140136 |                 |

**Gambar 5.3 Tampilan Halaman Ganti Password**

### 4. Halaman Data Anggota

Tampilan halaman data anggota admin ini merupakan implementasi dari rancangan halaman data anggota pada gambar 4.24, sedangkan listing program ada pada lampiran. Berikut tampilannya :

| Majelis Taklim Kota Jambi       |                         |                       |                          |              |          | Ganti Password<br><b>O</b> Logout |
|---------------------------------|-------------------------|-----------------------|--------------------------|--------------|----------|-----------------------------------|
| $\hat{a}$<br>Menu Utama         |                         |                       |                          |              |          |                                   |
| ٠<br>Data Anggota               |                         | <b>DATA ANGGOTA</b>   |                          |              |          |                                   |
| Data Majelis Taklim             |                         | + Tambah Data Anggota |                          |              |          |                                   |
| Data Verifikasi<br>$\checkmark$ | No                      | Nama                  | Email                    | Nomor Hp     | Password | Aksi                              |
|                                 |                         | Ari                   | ari.sanubari@gmail.com   | 028932       | admin    | <b>B</b> Edit                     |
|                                 |                         |                       |                          |              |          | <b>ii</b> Hapus                   |
|                                 | $\overline{2}$          | Kuswanto              | kuswanto.wanto@gmail.com | 081919019195 | admin    | <b>B</b> Edit                     |
|                                 |                         |                       |                          |              |          | <b>ii</b> Hapus                   |
|                                 | $\overline{\mathbf{3}}$ | Bg Umam AS            | bgumamas@gmail.com       | 085832077641 | admin    | <b>G</b> Edit                     |
|                                 |                         |                       |                          |              |          | <b>ii</b> Hapus                   |
|                                 | 4                       | Bg Umam IM3           | umamim3@gmail.com        | 082374064759 | admin    | <b>B</b> Edit                     |

**Gambar 5.4 Tampilan Halaman Data Anggota**

## 5. Halaman Data Majelis Taklim

Tampilan halaman data majelis taklim admin ini merupakan implementasi dari rancangan halaman data majelis taklim pada gambar 4.25, sedangkan listing program ada pada lampiran. Berikut tampilannya :

| Data Anggota        |                | <b>DATA MAJELIS TAKLIM</b>   |                                                 |                      |                                            |        |                 |
|---------------------|----------------|------------------------------|-------------------------------------------------|----------------------|--------------------------------------------|--------|-----------------|
|                     |                | + Tambah Data Majelis Taklim |                                                 |                      |                                            |        |                 |
| Data Majelis Taklim |                |                              |                                                 | $\alpha$             | Cari data majelis berdasarkan nama majelis |        |                 |
| Data Verifikasi     | No.            | Nama Majelis                 | Nama Ustadz                                     | Tema                 | Hari                                       | Status | Aksi            |
|                     | 1              | Majelis Imam Syafi'i         | Tuan Guru Syehk Muhammad<br>Al-Daut Al-Hafiz    | Kitab Riyadusholihin | Selasa                                     | Aktif  | <b>B</b> Detail |
|                     |                |                              |                                                 |                      |                                            |        | $G$ Edit        |
|                     |                |                              |                                                 |                      |                                            |        | <b>B</b> Hapus  |
|                     | $\overline{2}$ | Majelis Darul Arifin Jambi   | Tuan Guru Dr. H. Zainul Arifin<br>Lc. MA, M.Ed. | Figh Sunnah          | Ahad                                       | Aktif  | <b>国</b> Detail |

**Gambar 5.5 Tampilan Halaman Data Majeis Taklim**

### 6. Halaman Data Verifikasi

Tampilan halaman data verifikasi admin ini merupakan implementasi dari rancangan halaman login pada gambar 4.26, sedangkan listing program ada pada lampiran. Berikut tampilannya :

| Majelis Taklim Kota Jambi       |                |                          |                                                |                    |      | Ganti Password | <b>O</b> Logout                                      |
|---------------------------------|----------------|--------------------------|------------------------------------------------|--------------------|------|----------------|------------------------------------------------------|
| $\hat{\omega}$<br>Menu Utama    |                |                          |                                                |                    |      |                |                                                      |
| 는<br>Data Anggota               |                | <b>✓</b> DATA VERIFIKASI |                                                |                    |      |                |                                                      |
| Data Majelis Taklim<br>$\equiv$ | No             | Nama Majelis             | Nama Ustadz                                    | Tema               | Hari | Status         | Aksi                                                 |
| Data Verifikasi<br>◡            | $\overline{1}$ | Majelis Imam Syafi'i     | Tuan Guru Abdullah Mukhtar<br>Agus Al-Hafiz Lc | Figh Busyrol Karim | Ahad | Tidak Aktif    | <b>El</b> Detail<br><b>ii</b> Hapus                  |
|                                 |                |                          |                                                |                    |      |                |                                                      |
|                                 |                |                          |                                                |                    |      |                |                                                      |
|                                 |                |                          |                                                |                    |      |                |                                                      |
|                                 |                |                          |                                                |                    |      |                |                                                      |
|                                 |                |                          |                                                |                    |      |                | @ 2017-2018 SKRIPSI AFRIANSYAH SANUBARI   8020140136 |

**Gambar 5.6 Tampilan Halaman Data Verifikasi**

7. Tampilan Splash Screen

Tampilan halaman splash screen ini merupakan implementasi dari rancangan halaman splash screen pada gambar 4.27, sedangkan listing program ada pada lampiran. Berikut tampilannya :

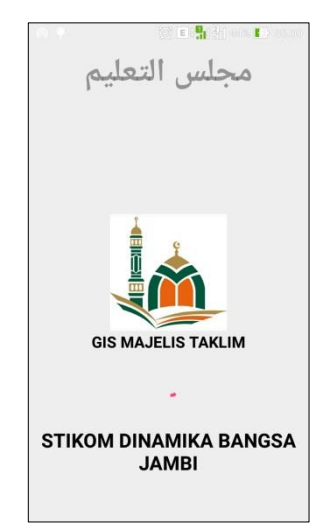

**Gambar 5.7 Tampilan Splash Screen**

## 8. Tampilan Login User

Tampilan halaman login user ini merupakan implementasi dari rancangan halaman login user pada gambar 4.28, sedangkan listing program ada pada lampiran. Berikut tampilannya :

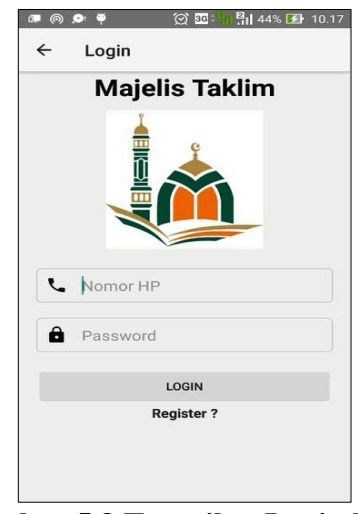

**Gambar 5.8 Tampilan Login User**

### 9. Tampilan Register user

Tampilan halaman register user ini merupakan implementasi dari rancangan halaman register user pada gambar 4.29, sedangkan listing program ada pada lampiran. Berikut tampilannya :

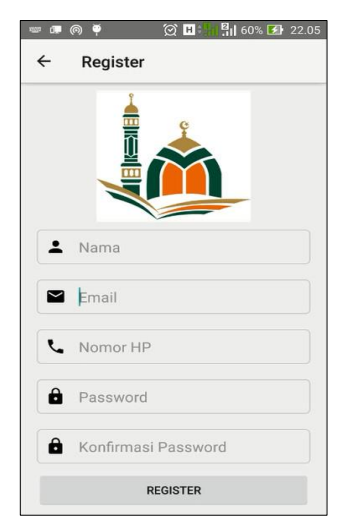

**Gambar 5.9 Tampilan Register User**

### 10. Tampilan Menu Utama Pengunjung dan User

Tampilan halaman menu utama ini merupakan implementasi dari rancangan halaman menu utama pada gambar 4.30, sedangkan listing program ada pada lampiran. Berikut tampilannya :

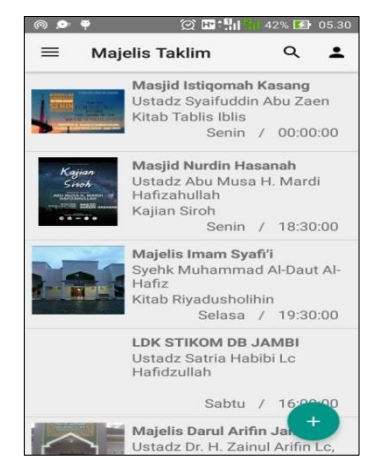

**Gambar 5.10 Tampilan Menu Utama Pengunjung dan User**

11. Tampilan Detail Data Majelis Taklim

Tampilan halaman detail data majelis taklim ini merupakan rancangan halaman detail data majelis taklim pada gambar 4.31, sedangkan listing program ada pada lampiran. Berikut tampilannya :

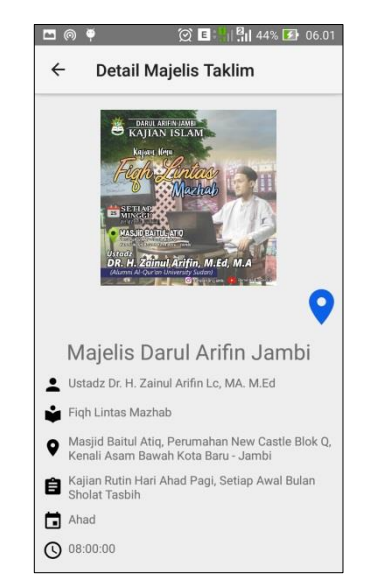

**Gambar 5.11 Tampilan Detail Data Majelis Taklim**

### 12. Tampilan Tambah Data Majelis Taklim

Tampilan halaman tambah data majelis taklim ini merupakan rancangan halaman tambah data majelis taklim pada gambar 4.32, sedangkan listing program ada pada lampiran. Berikut tampilannya :

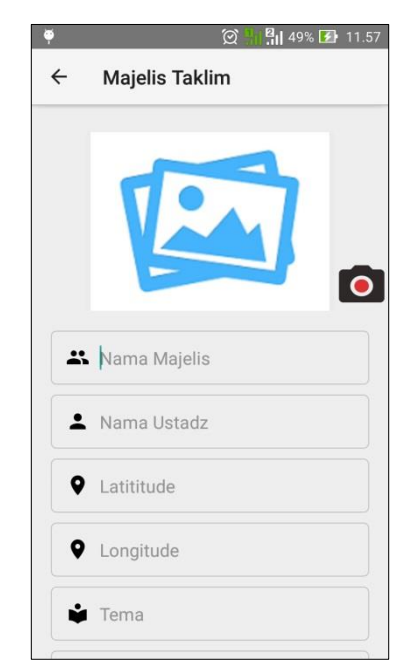

**Gambar 5.12 Tampilan Tambah Data Majelis Taklim**

## 13. Tampilan Menu Akun

Tampilan halaman menu akun ini merupakan rancangan halaman menu akun pada gambar 4.33, sedangkan listing program ada pada lampiran. Berikut tampilannya :

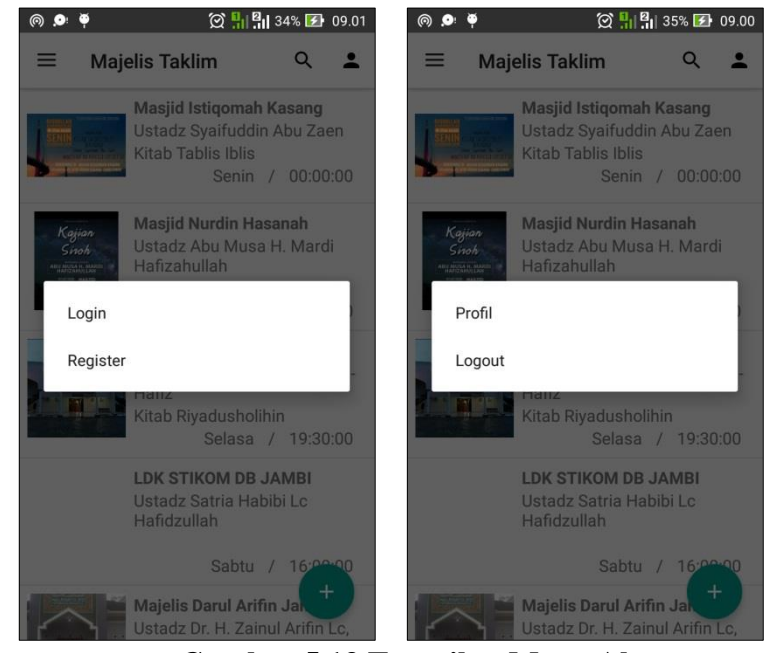

**Gambar 5.13 Tampilan Menu Akun**

# **5.2. PENGUJIAN SISTEM**

Dengan perancangan sistem informasi geografis majelis taklim berbasis android. Maka langkah selanjutnya adalah melakukan pengujian hasil dari rancangan. Dalam tahap pengujian ini penulis menggunakan metode pengujian blackbox (*blackbox testing*).

## **5.2.1. Pengujian Aplikasi**

|                | Tabel 9.1 Tabel I chgu nan Aumini |                              |                 |                 |              |          |  |  |  |  |
|----------------|-----------------------------------|------------------------------|-----------------|-----------------|--------------|----------|--|--|--|--|
| N <sub>0</sub> | <b>Modul</b><br>yang<br>diuji     | <b>Prosedur</b><br>Pengujian | <b>Masukkan</b> | <b>Keluaran</b> | <b>Hasil</b> | Ket      |  |  |  |  |
| 1.             | Penujian                          | Membuka                      | - Inputkan      | Tampil menu     | Tampil       | Berhasil |  |  |  |  |
|                | pada                              | web                          | nomor hp dan    | utama           | menu         |          |  |  |  |  |
|                | login                             | admin                        | password.       | admin.          | utama        |          |  |  |  |  |
|                | admin                             |                              | klik<br>Lalu    |                 | admin.       |          |  |  |  |  |
|                |                                   |                              | login           |                 | Selesai.     |          |  |  |  |  |
| 2.             | Pengujian                         | Sedang                       | - Menginputkan  | Tampil pasan    | Tampil       | Berhasil |  |  |  |  |
|                | ganti                             | berada di                    | password baru   | bawah           | pada         |          |  |  |  |  |
|                | password                          | menu                         | ulangi<br>dan   | password        | menu         |          |  |  |  |  |
|                | admin                             | utama,                       | password.       | berhasil        | ganti        |          |  |  |  |  |
|                |                                   | memilih                      | klik<br>- Lalu  | diubah.         | password.    |          |  |  |  |  |
|                |                                   | menu                         | simpan.         |                 | Selesai.     |          |  |  |  |  |

**Tabel 5.1 Tabel Pengujian Admin**

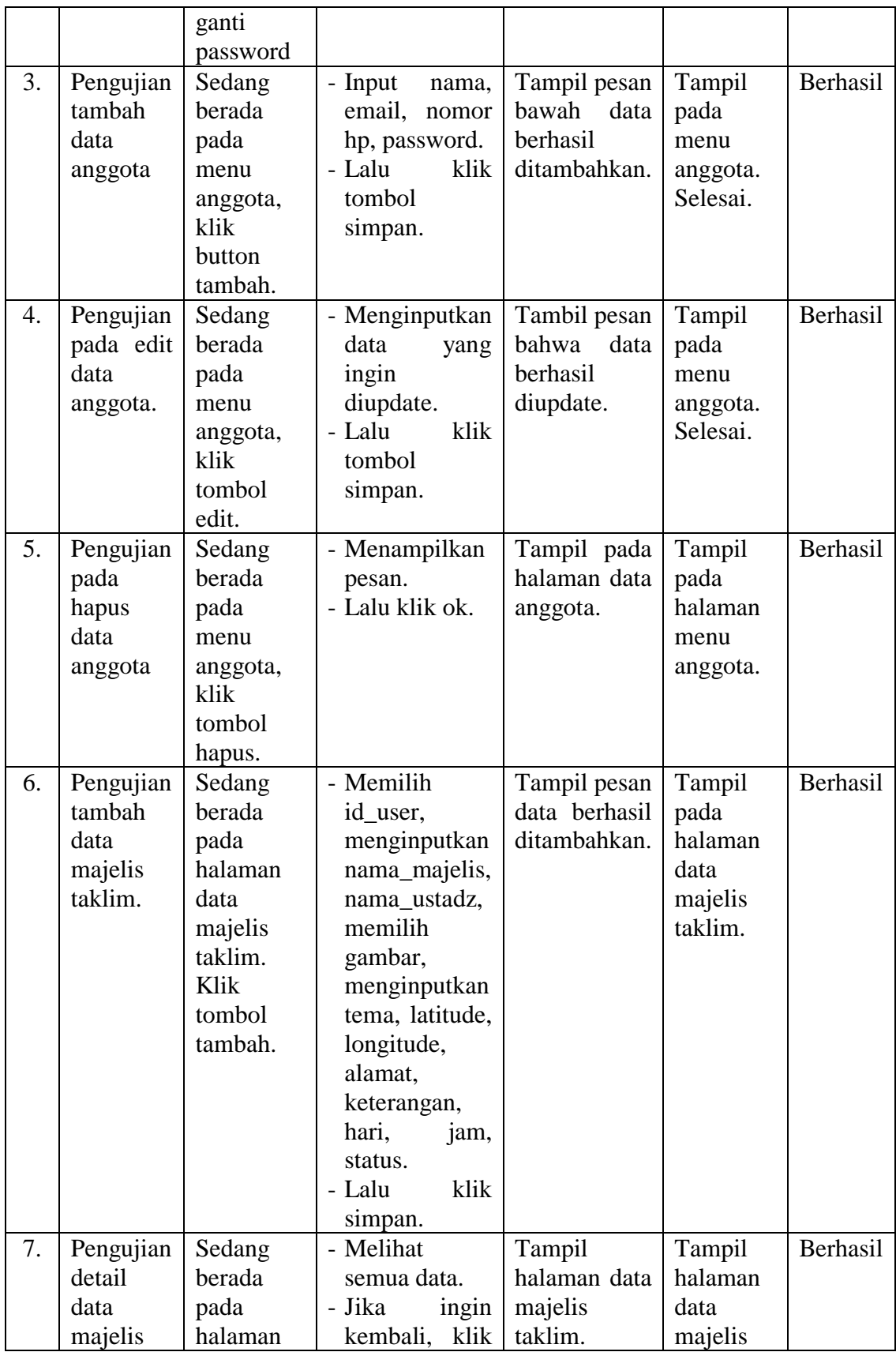

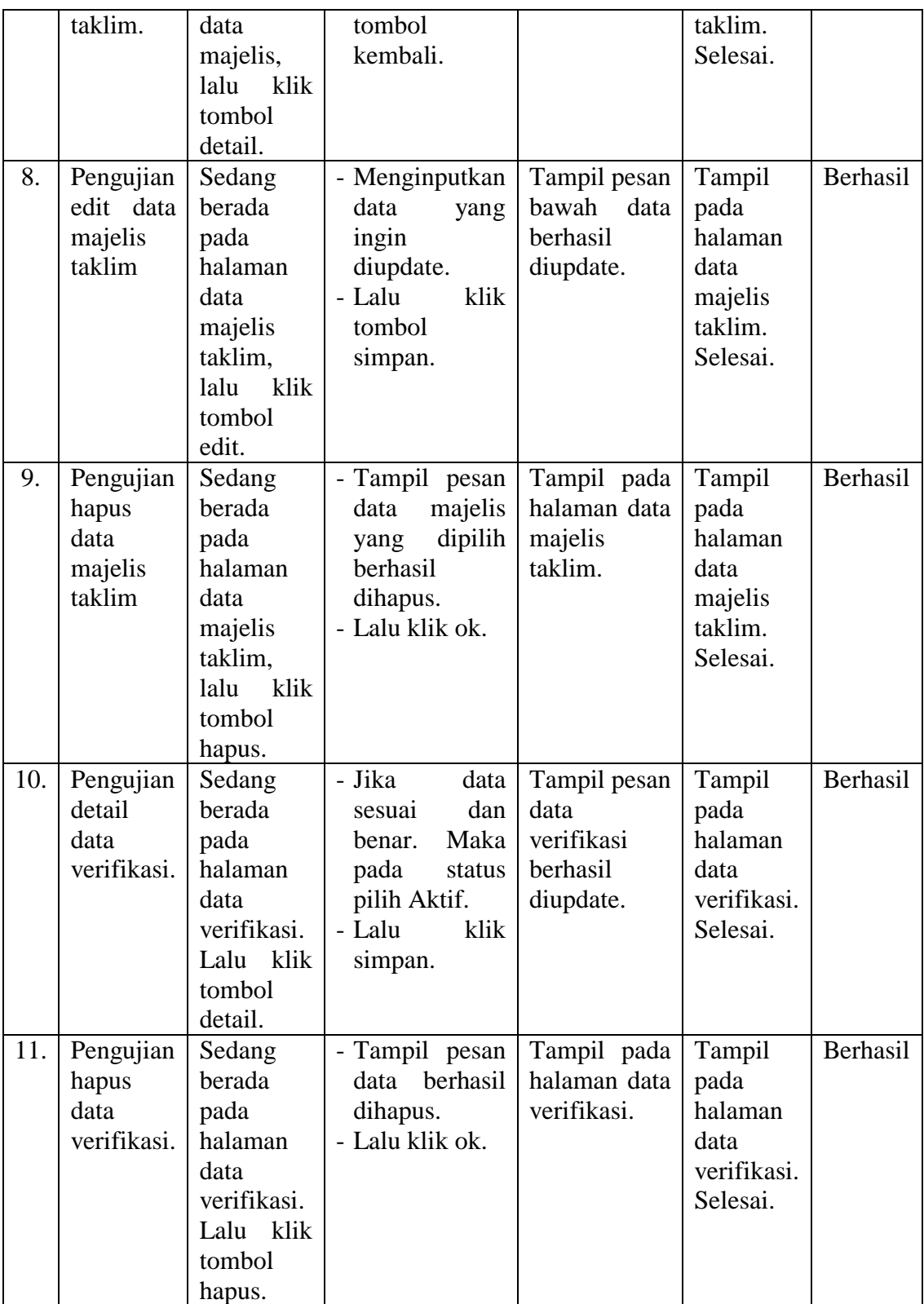

| N <sub>0</sub> | <b>Modul</b><br>yang diuji             | <b>Prosedur</b><br>Pengujian                                                                       | <b>Masukkan</b>                                                                                                    | <b>Keluaran</b>                                                 | <b>Hasil</b>                                                            | Ket      |
|----------------|----------------------------------------|----------------------------------------------------------------------------------------------------|----------------------------------------------------------------------------------------------------|-----------------------------------------------------------------|-------------------------------------------------------------------------|----------|
| 1.             | Pengujian<br>Splash<br>Screen          | Jalankan<br>aplikasi                                                                               |                                                                                                    |                                                                 | Tampil<br>menu<br>utama,<br>selesai                                     | Berhasil |
| 2.             | Pengujian<br>pada login                | Berada<br>dimenu<br>utama,<br>klik<br>tombol<br>akun/icon<br>akun.                                 | - Memasukkan<br>hp<br>nomor<br>dan<br>password.<br>- Klik tombol<br>login.                                                                                   | - Login<br>sebagai<br>user.                                     | Tampil<br>menu<br>utama<br>dan<br>login<br>sebagai<br>user,<br>selesai. | Berhasil |
| 3.             | Pengujian<br>pada<br>register.         | Berada<br>dimenu<br>utama,<br>klik<br>tombol<br>akun/icon<br>akun.                                 | - Menginputka<br>nama,<br>n<br>email, nomor<br>hp, password<br>dan<br>konfirmasi<br>password.<br>- Klik tombol<br>register.                                  | - User<br>berhasil<br>register.                                 | Tampil<br>activity<br>$\log$ in                                         | Berhasil |
| 4.             | Pengujian<br>tambah<br>data<br>majelis | User<br>dalam<br>keadaan<br>sudah<br>login, lalu<br>klik<br>button<br>floating<br>action<br>button | - Menginputka<br>n,<br>nama_majeli<br>S,<br>nama_ustadz<br>tema,<br>gambar,<br>latitude,<br>longitude,<br>alamat,<br>keterangan,<br>hari,<br>jam,<br>status. | - User<br>berhasil<br>menamb<br>data<br>ah<br>majelis<br>taklim | Tampil<br>activity<br>$\_main/$<br>menu<br>utama.                       | Berhasil |
| 5.             | Pengujian<br>detail data<br>majelis    | Berada<br>dimenu<br>utama,<br>memilih<br>data<br>majelis<br>taklim,<br>dan<br>mengklik             | - Memilih<br>lokasi.                                                                                                    | Tampil<br>lokasi.                                               | Tampil<br>activity<br>_detail                                           | Berhasil |

**Tabel 5.2 Tabel Pengujian Anggota/User**

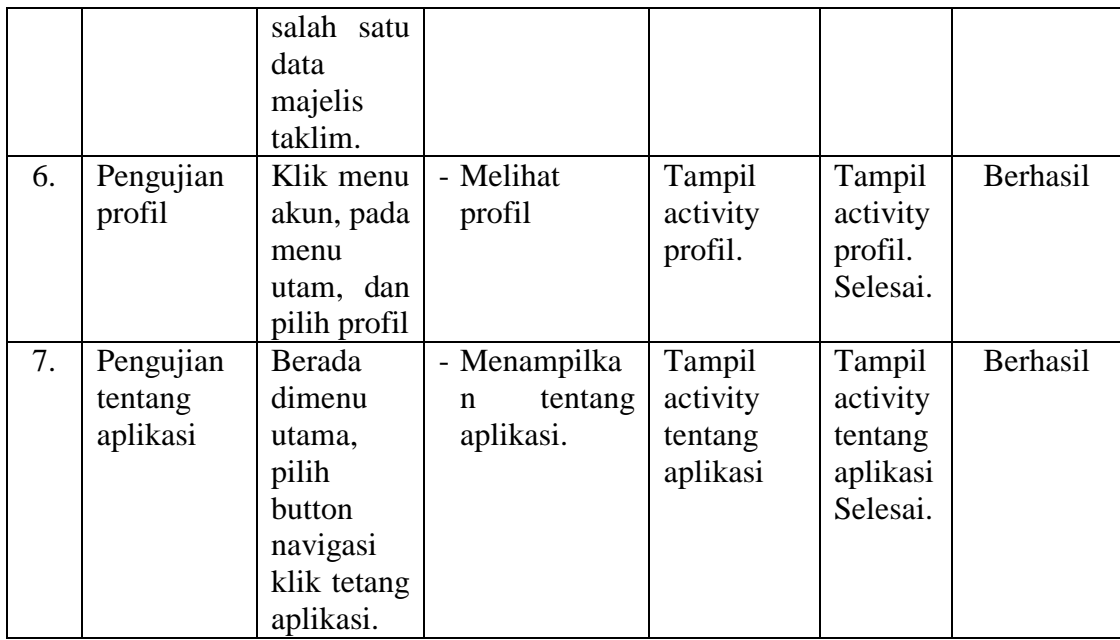

## **5.3. ANALISIS YANG DICAPAI OLEH SISTEM**

Dari hasil pengujian aplikasi terdapat hasil yang dicapai oleh sistem aplikasi Sistem Geografis Majelis Taklim Berbasis Android ini adalah sebagai berikut :

- 1. Sistem dapat menampilkan informasi majelis taklim yang berada pada kota jambi.
- 2. Sistem dapat menampilkan lokasi/marker gis majelis taklim.

### **5.4. KELEBIHAN DAN KEKURANGAN SISTEM**

Dari hasil pengujian yang telah dilaksanakan dan telah didapatkan hasil dari pengujian sistem aplikasi pencarian pendonor darah maka didapatkan kekurangan dan kelebihan dari aplikasi sebagai berikut :

### **5.4.1. Kelebihan Sistem**

1. Memiliki tampilan yang menarik yang dirancang dengan antar muka yang mudah di mengerti oleh (*user friendly*).

- 2. Sistem mampu menampilkan informasi majelis taklim.
- 3. Memiliki fitur pencarian sehingga dapat lebih mudah dalam melakukan pencarian data.

# **5.4.2. Kekurangan Sistem**

- 1. Terdapat *error* pada aplikasi jika dalam melakukan aplikasi server databse sedang *down* maka data-data pada aplikasi majelis taklim tidak akan muncul.
- 2. Tidak adanya pemberitahuan jika ada data yang terbaru.
- 3. Hanya bisa dijalankan di sistem operasi android.